## **Cancelling a booking on the Continuous Professional Development Training (CPD Training) system**

This short guide will walk you through how to cancel a booking you have made on the new Continuous Professional Development Training (CPD Training) system.

This guide has 6 steps. Each step is on its own page.

1. Go to the [CPD](https://cpd-training.qmul.ac.uk/login/index.php) Training website and login using QMUL SSO (single sign on).

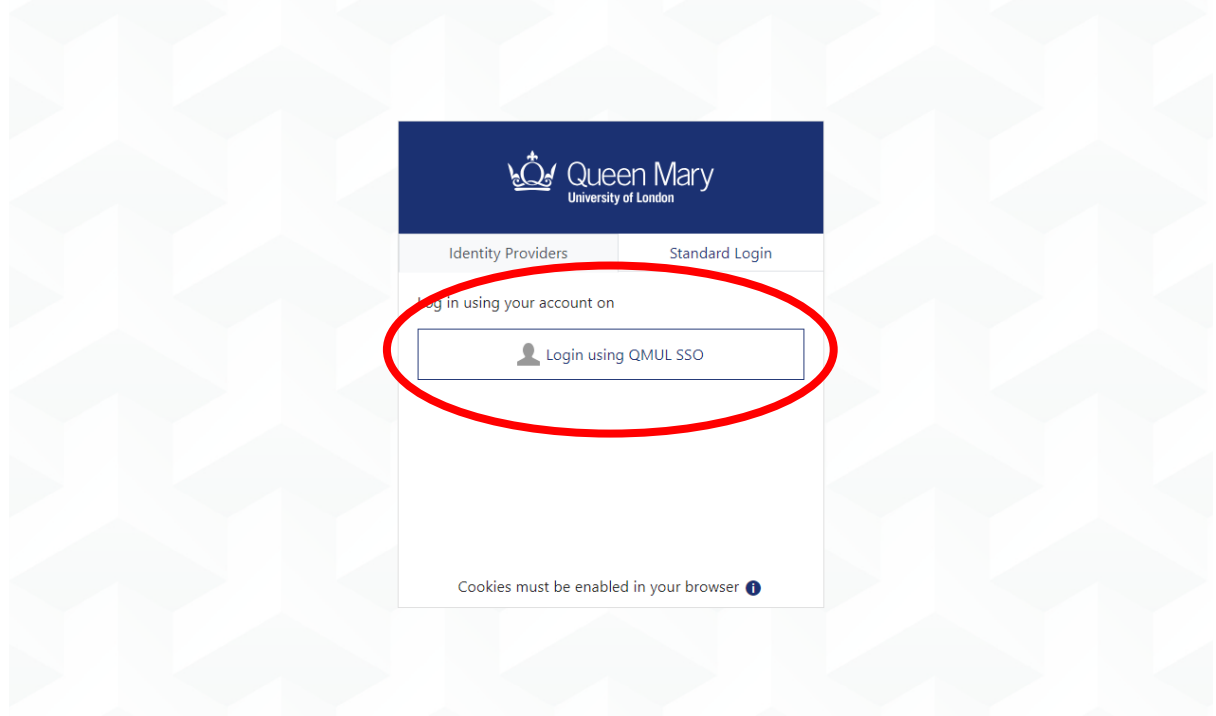

2. Once you have logged in, select 'My CPD Record' from the top menu bar.

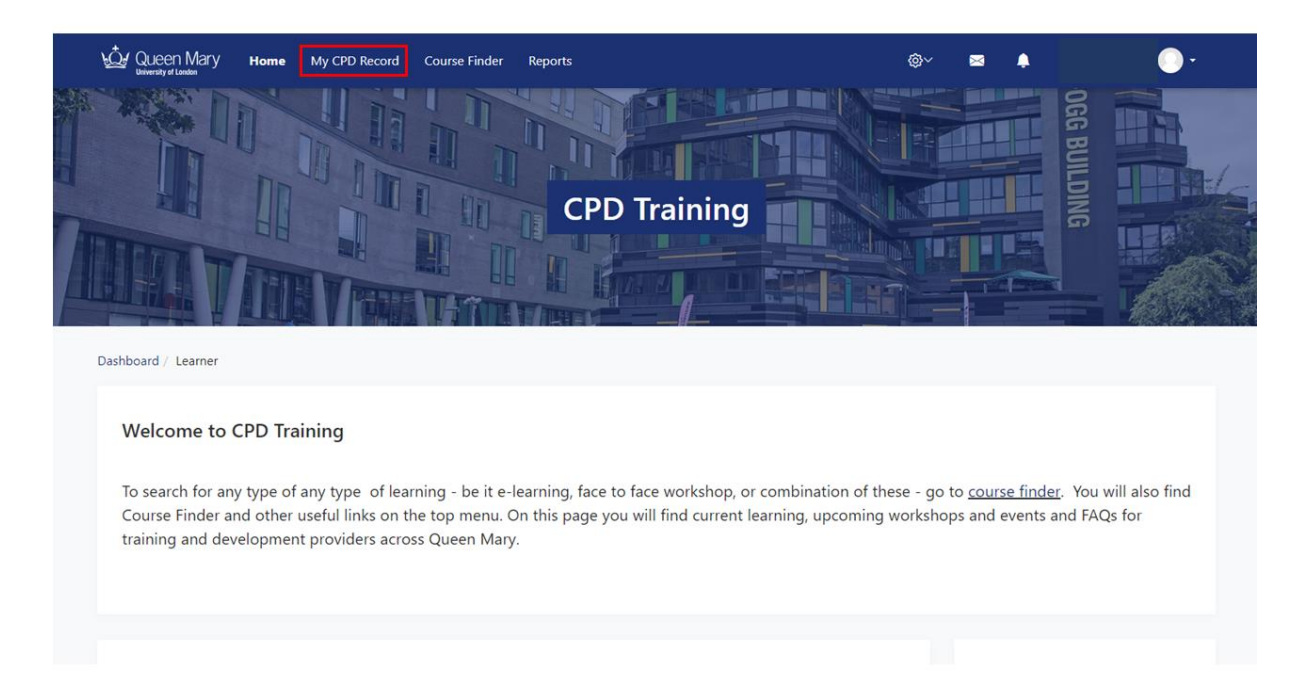

3. On the next screen, scroll down to see the courses for which you are registered, and click on the one you'd like to cancel.

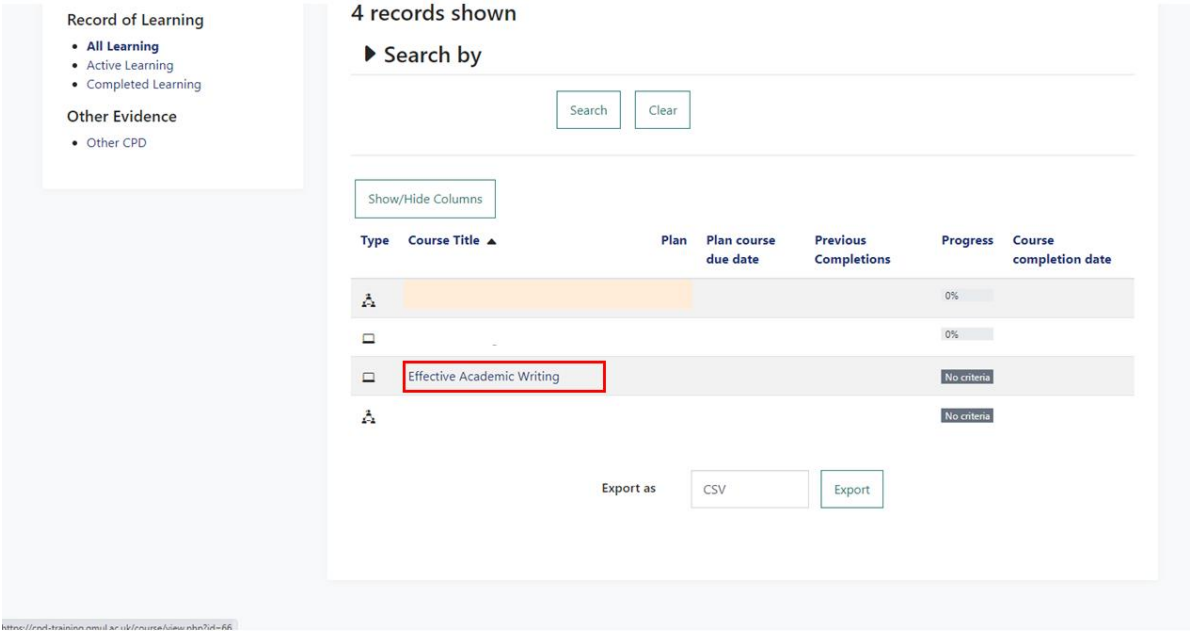

4. This will take you to the same screen as the booking screen. Click the 'Book here' button. This button is located at the right end of the row with the course information.

Course information includes:

- Title.
- Date and time.
- Location.
- Facilitator.
- Booking button.

**The button still says 'Book here' even though you are booked. The next step will let you cancel the booking.**

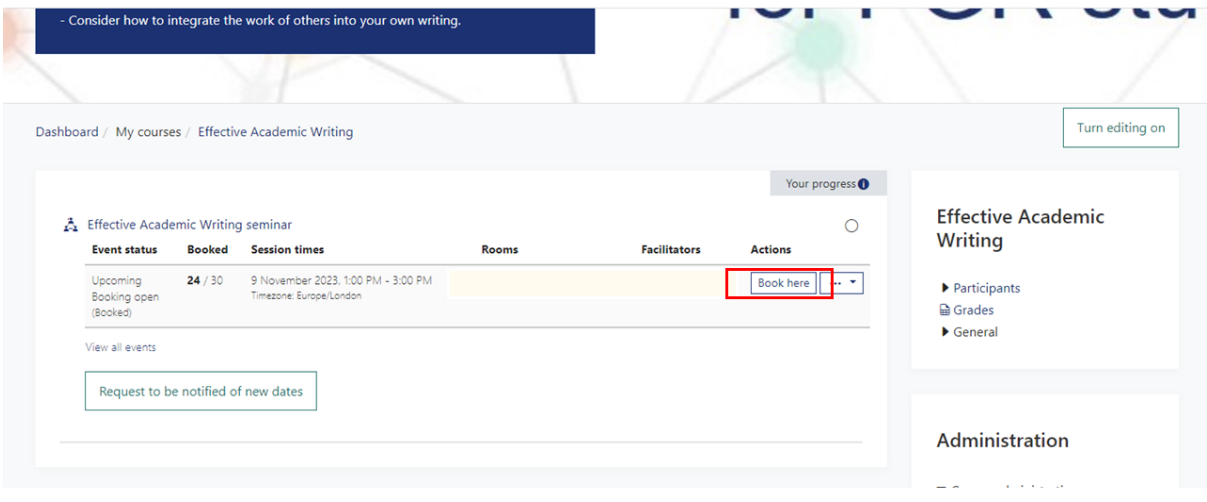

5. On the next screen, click 'Cancel booking' near the top right side of the page.

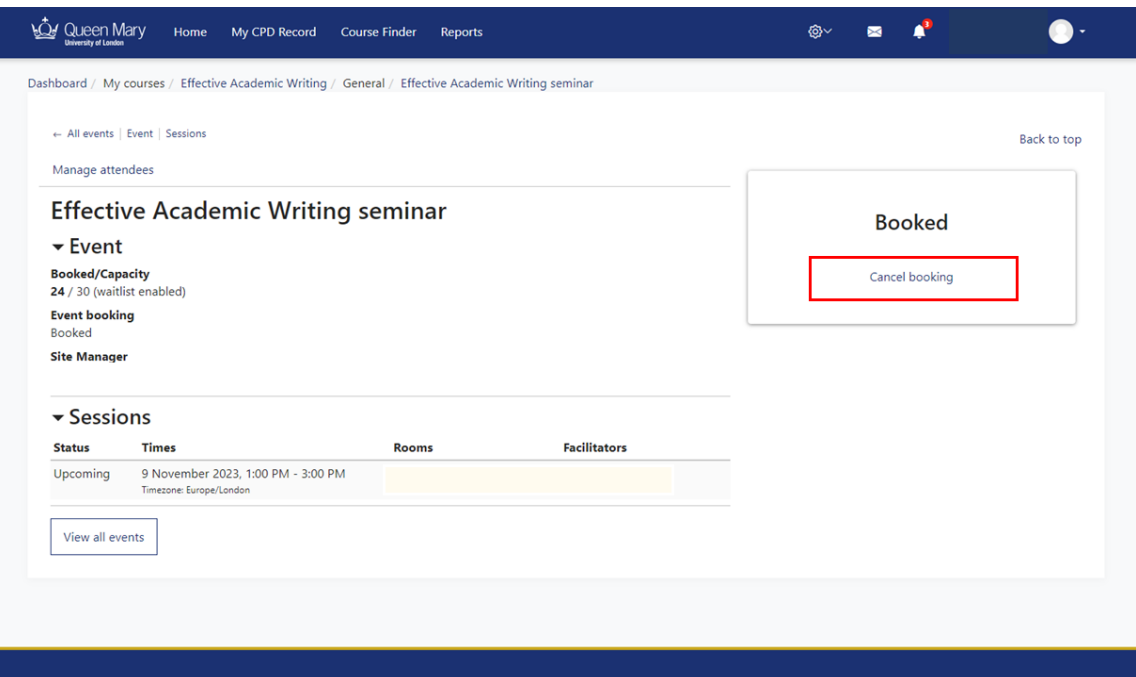

6. Enter your reason for cancelling and click 'Cancel Booking'. You will then receive a confirmation at the top of the page in the green banner that your booking has been cancelled. You should also see a confirmation message in your alerts at the very top right of the page.

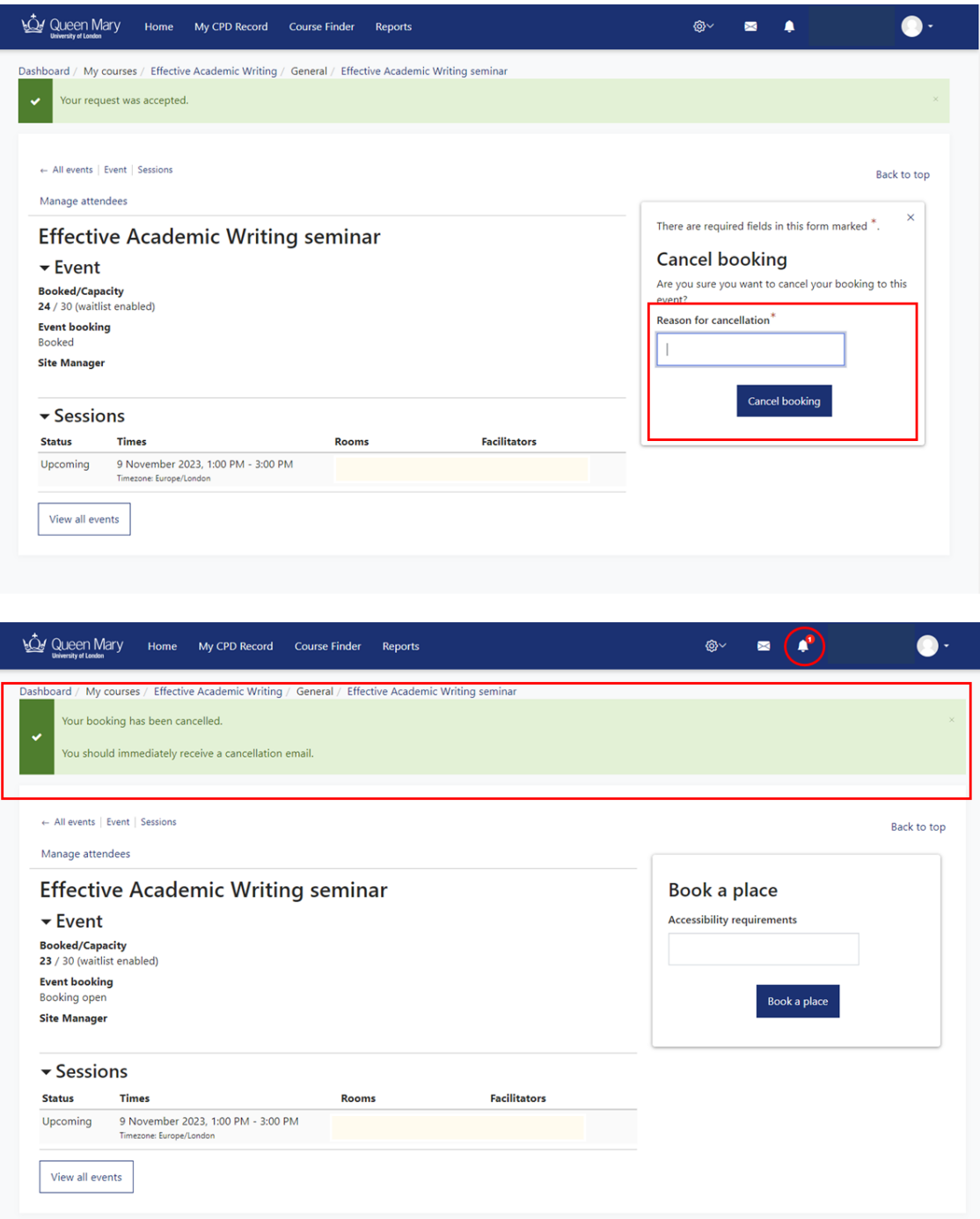